### **BAH/COLA Report**

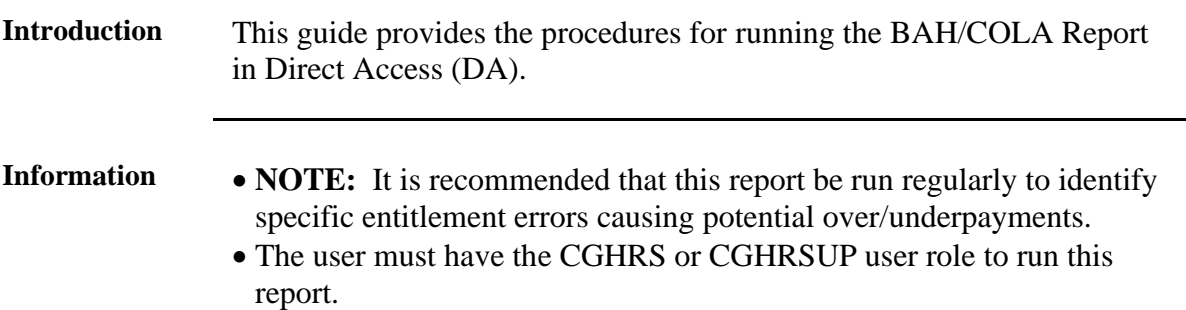

**Step Action**

**Procedures** See below.

**1** Navigate to NavBar icon > Menu > **Schedule a Query**.  $\overline{\circ}$ 仚  $\Delta$  $\ddot{\cdot}$ Ø  $\Box$ Orders  $\rightarrow$ 63 **NavBar: Menu** p  $\overline{B}$  $\Box$ **PeopleTools**  $\rightarrow$  $\Box$ **Benefits**  $\bigcirc$  $\,$ Ŕ Recruiting Recently Visited C  $\Box$  $\,$  $\Box$ Career Management  $\,$  $\Box$ **Reporting Tools**  $\,$  $\rm{C}$ **Change My Password**  $\Box$ **Reserve Activities**  $\,$ Favorites ∕ E ड  $\Box$ **Enterprise Components**  $\,$  $\equiv$ **Schedule a Query** Ξ **Enterprise Learning**  $\,$  $\Box$ **Self Service**  $\rightarrow$ Menu G  $\Box$ **Self Service**  $\rightarrow$ Global Payroll & Absence Mgmt>  $\Box$ PEOPLESOFT **Separations**  $\Box$  $\rightarrow$ H **Change My**<br>Password Set Up HCM  $\Box$  $\,$ **Human Resources**  $\Box$  $\,$ M  $\equiv$ **Test Usage Monitoring** Mobilization  $\Box$  $\rightarrow$ W  $\equiv$ My Feeds Workforce Administration >  $\Box$ **My Preferences** = **Workforce Development**  $\Box$  $\rightarrow$ My System Profile  $\equiv$ 

*Continued on next page*

Worklist

Ò

⊡

ශ

 $\rightarrow$ 

#### **Procedures**,

continued

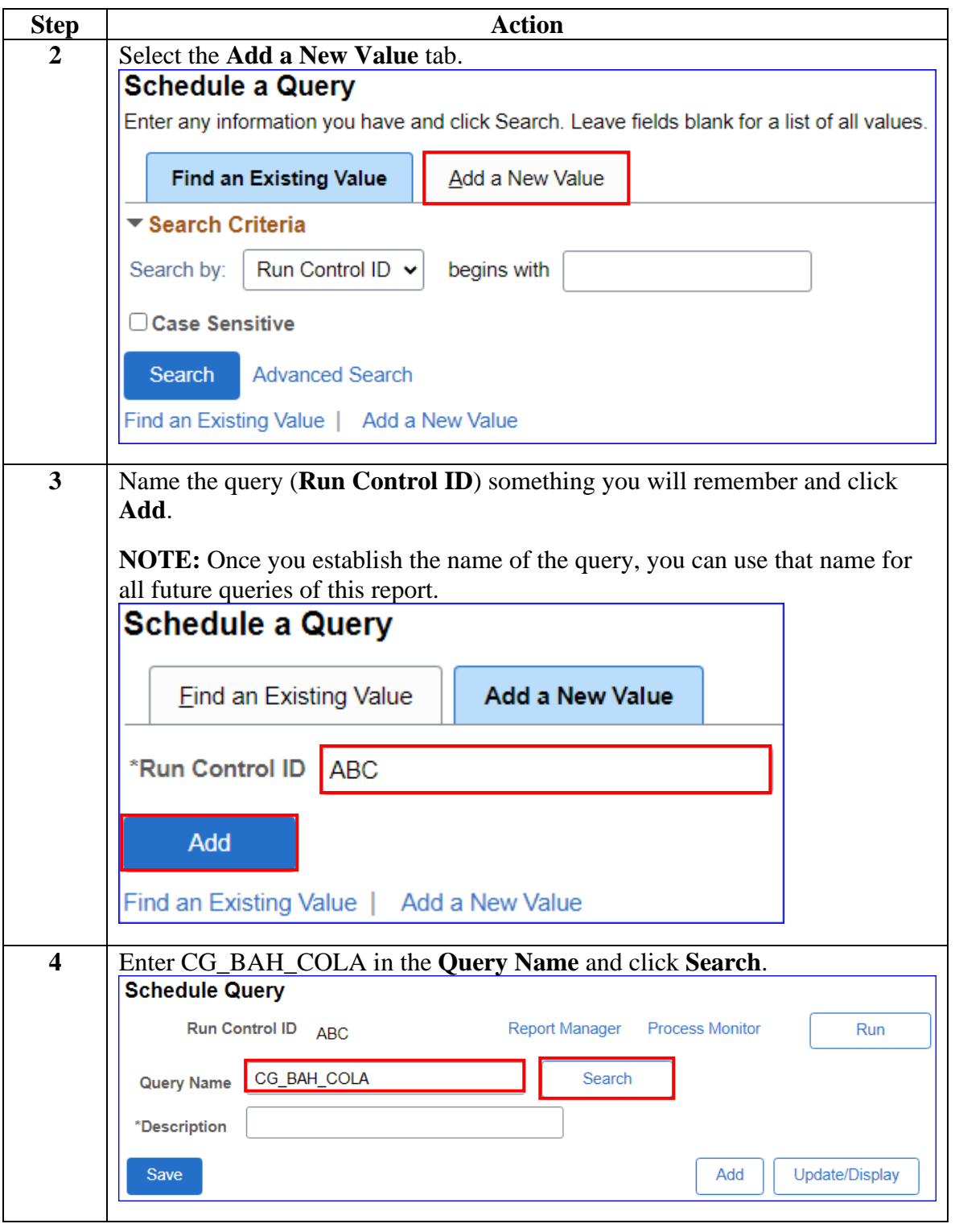

*Continued on next page*

#### **Procedures**,

continued

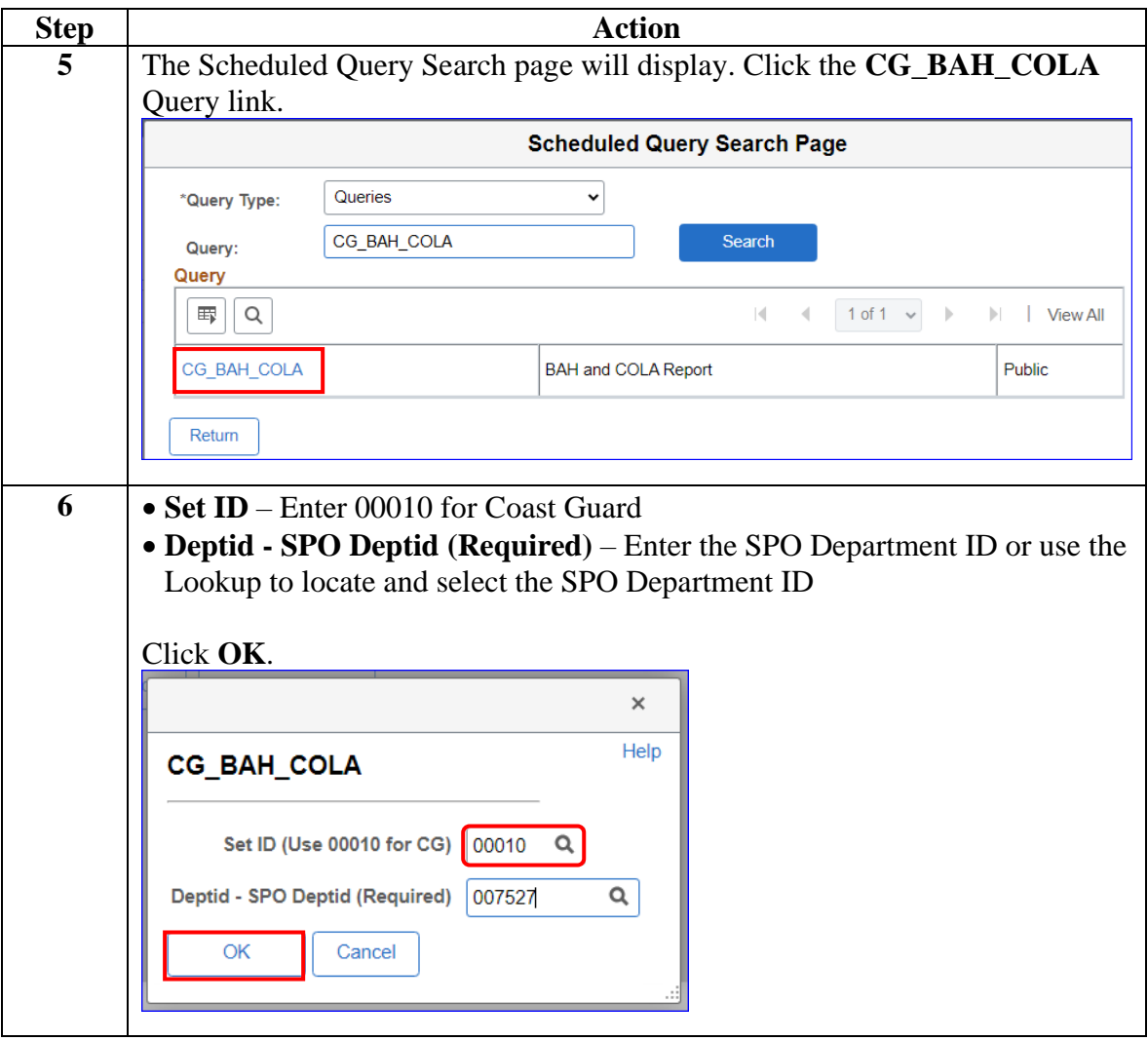

#### **Procedures**,

continued

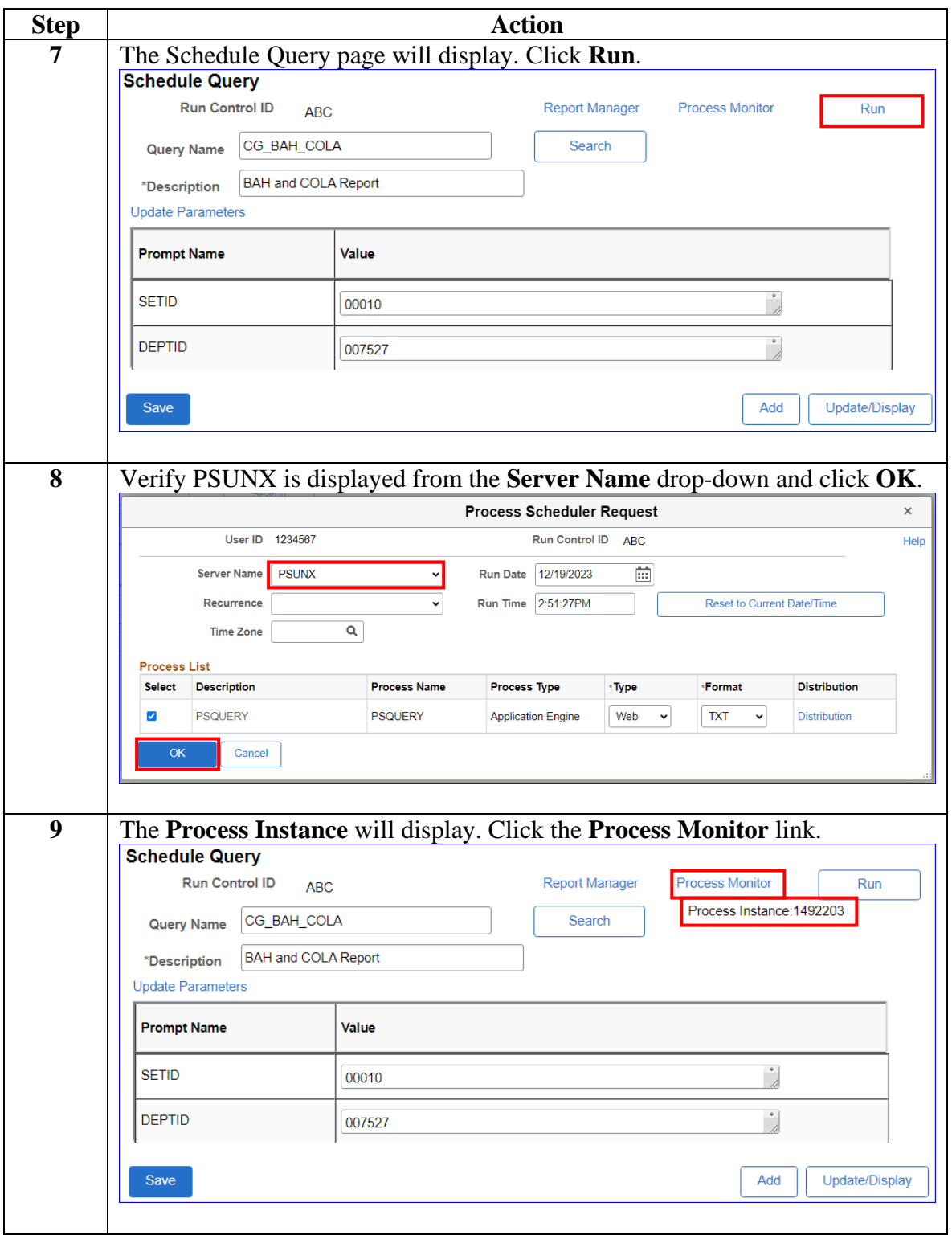

#### **Procedures**,

continued

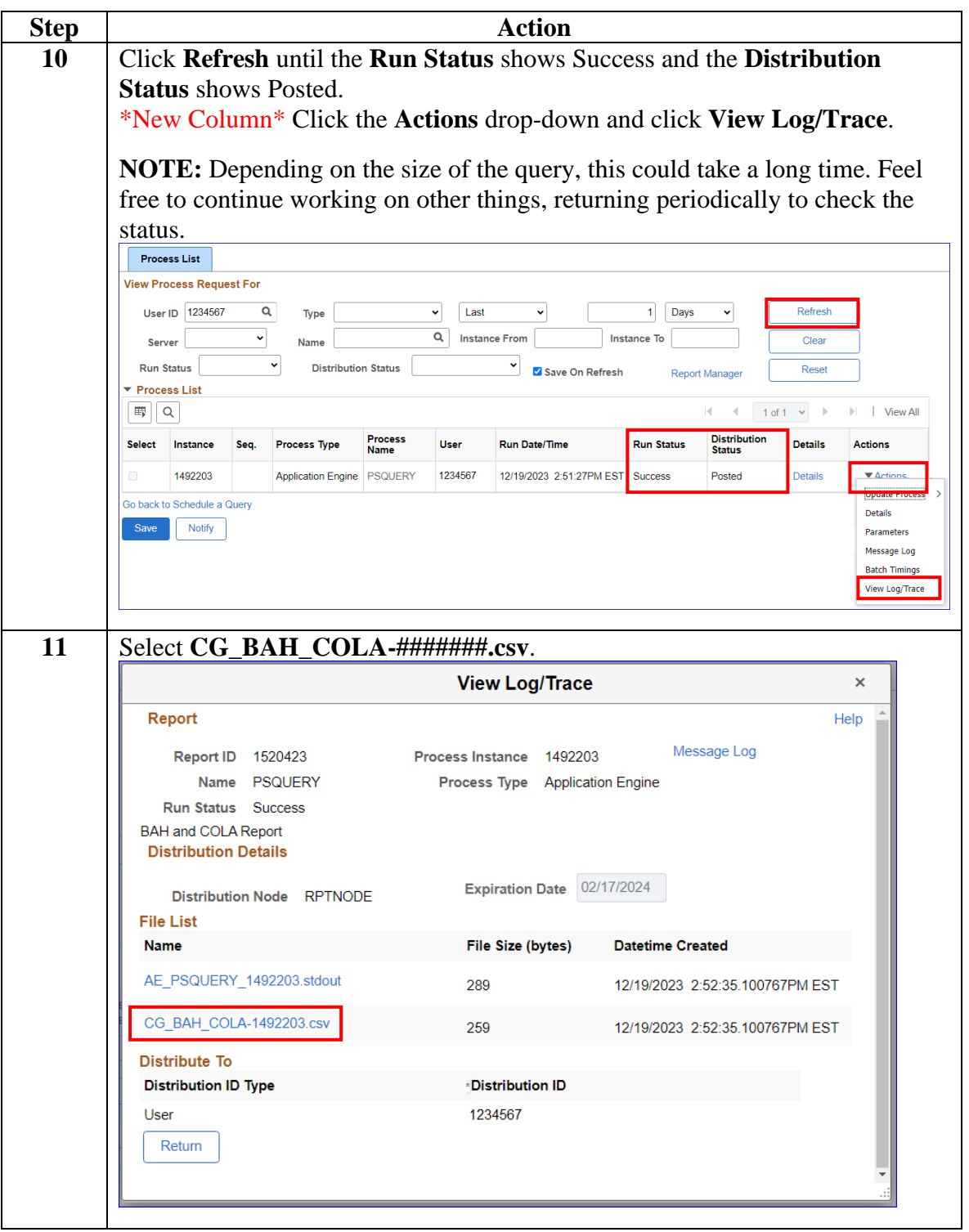

#### **Procedures**,

continued

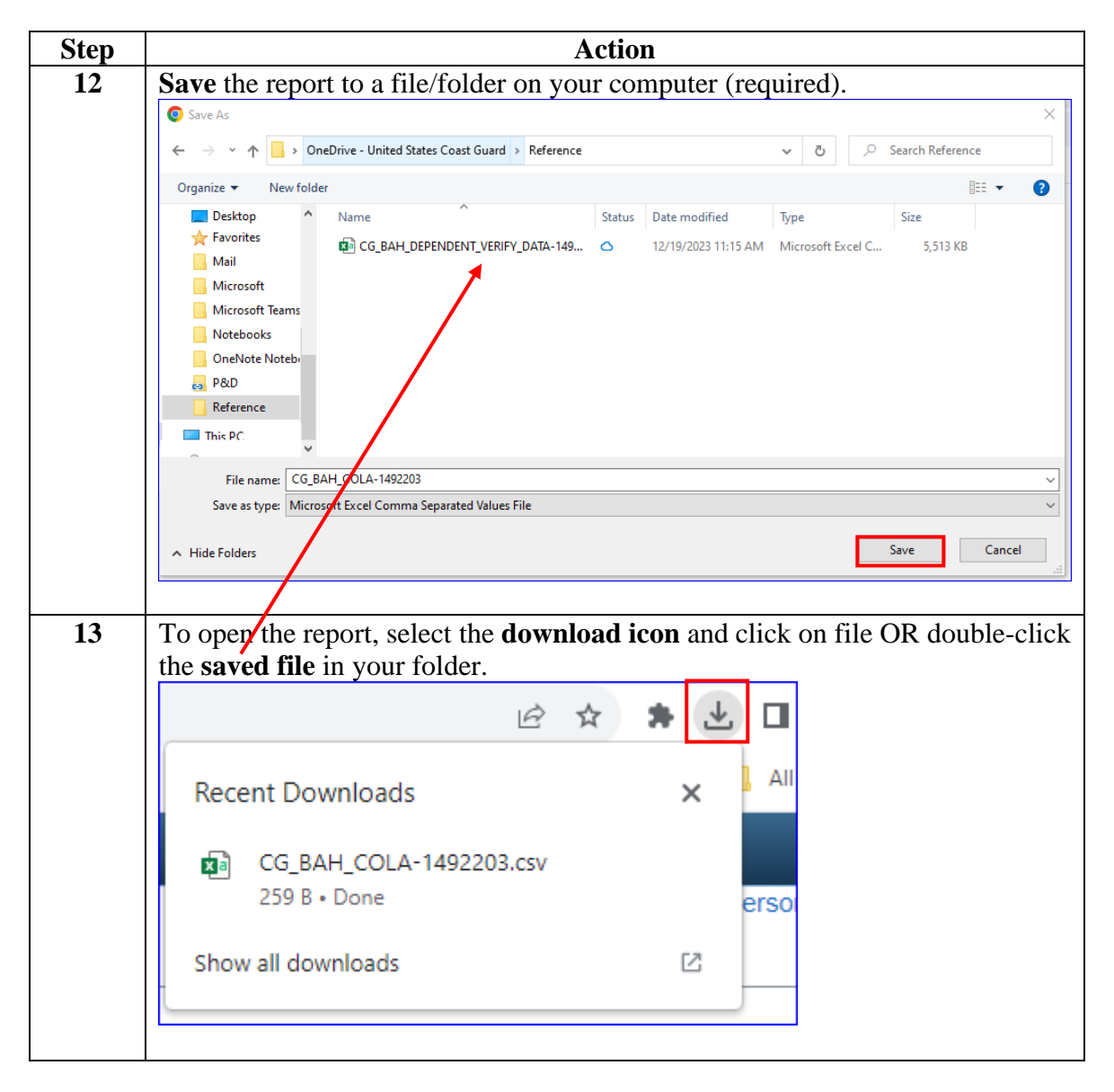

### **Procedures**,

continued

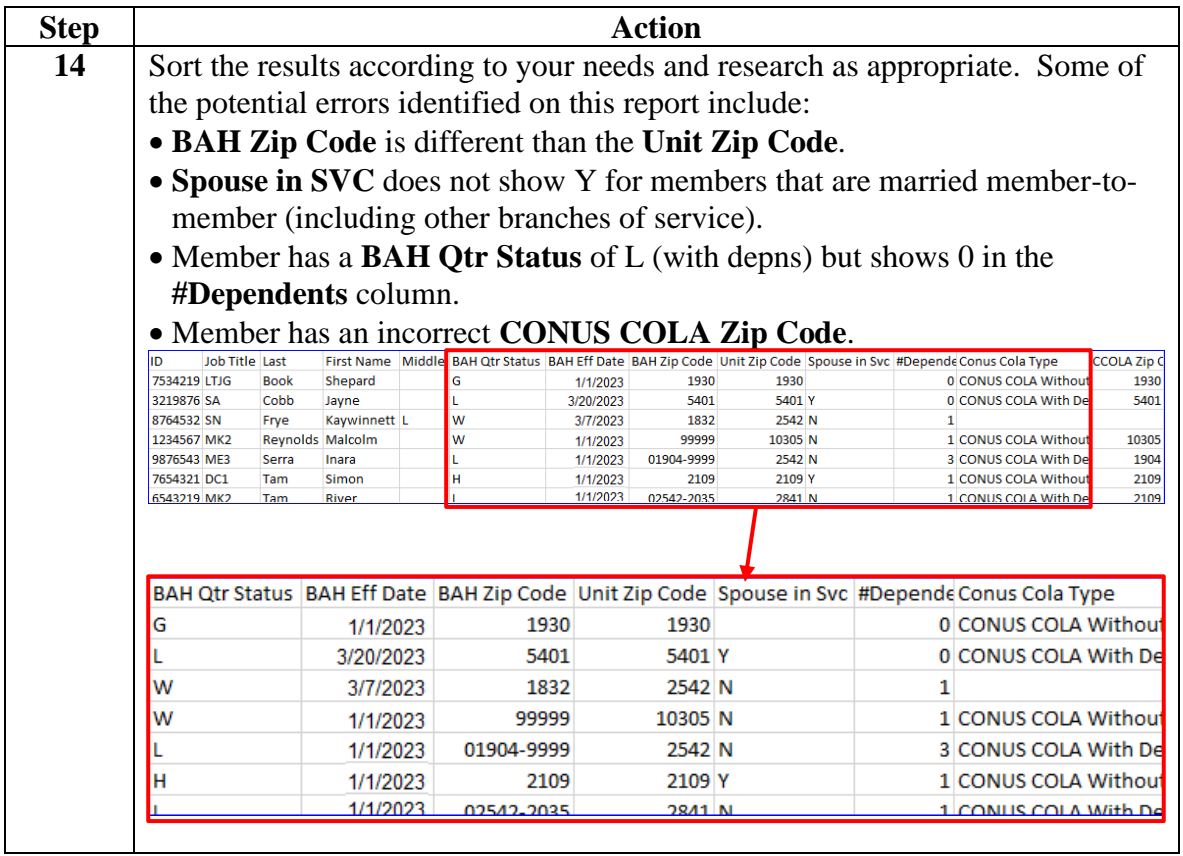